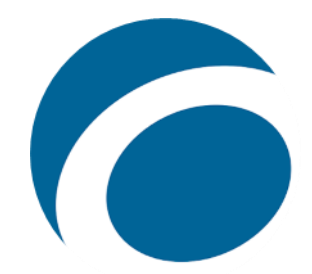

## Getting started with OverDrive

## Kindle Fire and Kindle Fire HD Tablets

These instructions apply to Kindle Fire (3rd generation+) and Kindle Fire HD Tablets.

- 1. Download and install the Overdrive app from th[e Amazon App Store.](https://www.amazon.com/OverDrive-Inc-Library-eBooks-Audiobooks/dp/B00850NK6I)
- 2. Open the OverDrive app and follow the prompts to sign in (or sign up)
- 3. Once you're logged in swipe right or tap the menu icon on the top-left
- 4. Tap, **Add a library**
	- Search for Irving Public Library in the search field or narrow down by Country, State and Library. Select Irving Public Library.
	- Tap your library, then tap the  $\frac{1}{2}$  to save its OverDrive collection to your library list.
	- Saved libraries appear in the **Home menu** above "Manage libraries.
	- Enter your 14-digit Irving Public Library card in the **Card Number** field and your 4-digit PIN in the **PIN** field. Tap Sign In
- 5. To find available titles, you can:
	- Browse the titles on the home page
	- Use the menu at the top of the page to browse categories
	- Run a search (tap the magnifying glass)
- 6. When you find an available title you wish to check out tap **Borrow** under the cover image. If a title is checked out, tap **Place a hold** and you will be notified whenever it becomes available.
	- After borrowing tap**, Download** EPUB eBooks and MP3 audiobooks to your app **Bookshelf**.
	- The titles you check out will appear in your **Loans** section of your library in the app.
- 7. Once you've borrowed and downloaded an eBook in the app, go to your app **Bookshelf**, then tap the eBook cover to start reading.
	- Swipe to turn pages or tap the center of the page for more options, such as Font Size, Boldness, adding a bookmark, Justification and Page Color adjustments.
- 8. Once you've borrowed and downloaded an audiobook in the app, go to your app Bookshelf, then tap the audiobook cover to start listening.
	- Use the audio controls to go backward one chapter or 15 seconds, play/pause, go forward 15 seconds or one chapter and adjust play speed. Also Play speed, Sleep timer, and Volume boost options.
- 9. Downloaded items are automatically returned on their due date. To return an item manually, tap and hold a title cover on your app **Bookshelf**, then tap **Return to library**.
- 10. If you experience issues at any stage, check out the [OverDrive Help page.](https://help.overdrive.com/) (https://help.overdrive.com)